# **Инструкция по наполнению материалом сайтов Департамента социальной зашиты населения**

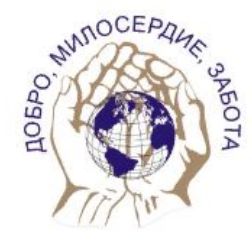

Автономное учреждение Воронежской области «Санаторий для граждан пожилого возраста и инвалидов «Белая горка»»

√ официальный сайт

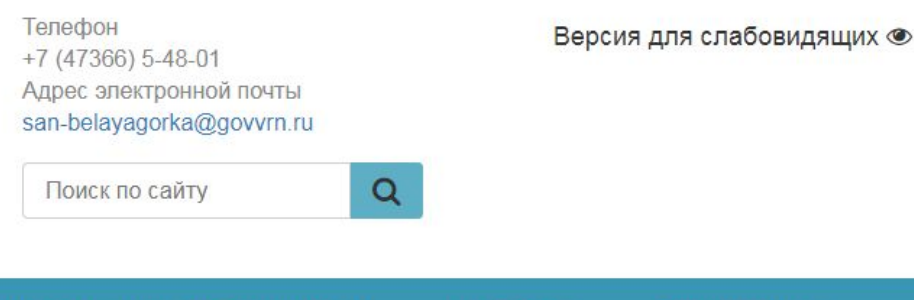

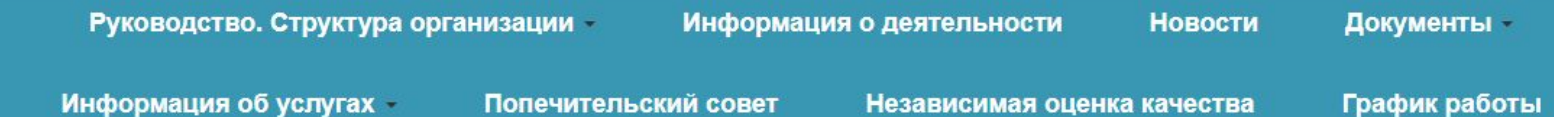

# **Вход на сайт для наполнения материалом**

**DOBPO** 

Для того чтобы начать наполнять информацией сайт в адресной строки браузера (IE, Opera, Mozilla Firefox и т.д.) наберите через слеш – «**/admin**» (\*\*\*.e-gov36.ru/admin где \*\*\* - доменное имя сайта, например: https://san-belayagorka.e-gov36.ru/admin) и нажать клавишу «**Enter**».

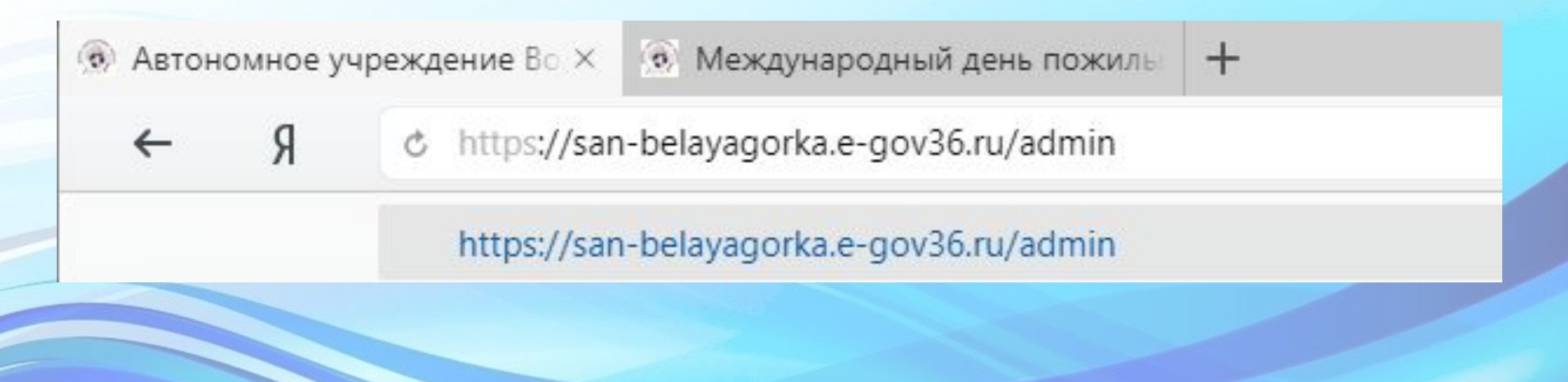

В поле «**ЛОГИН**» введите логин, например, **operator**, в поле «**ПАРОЛЬ**» введите пароль, соответствующий вашему имени пользователя и нажмите на кнопку «**ВОЙТИ**».

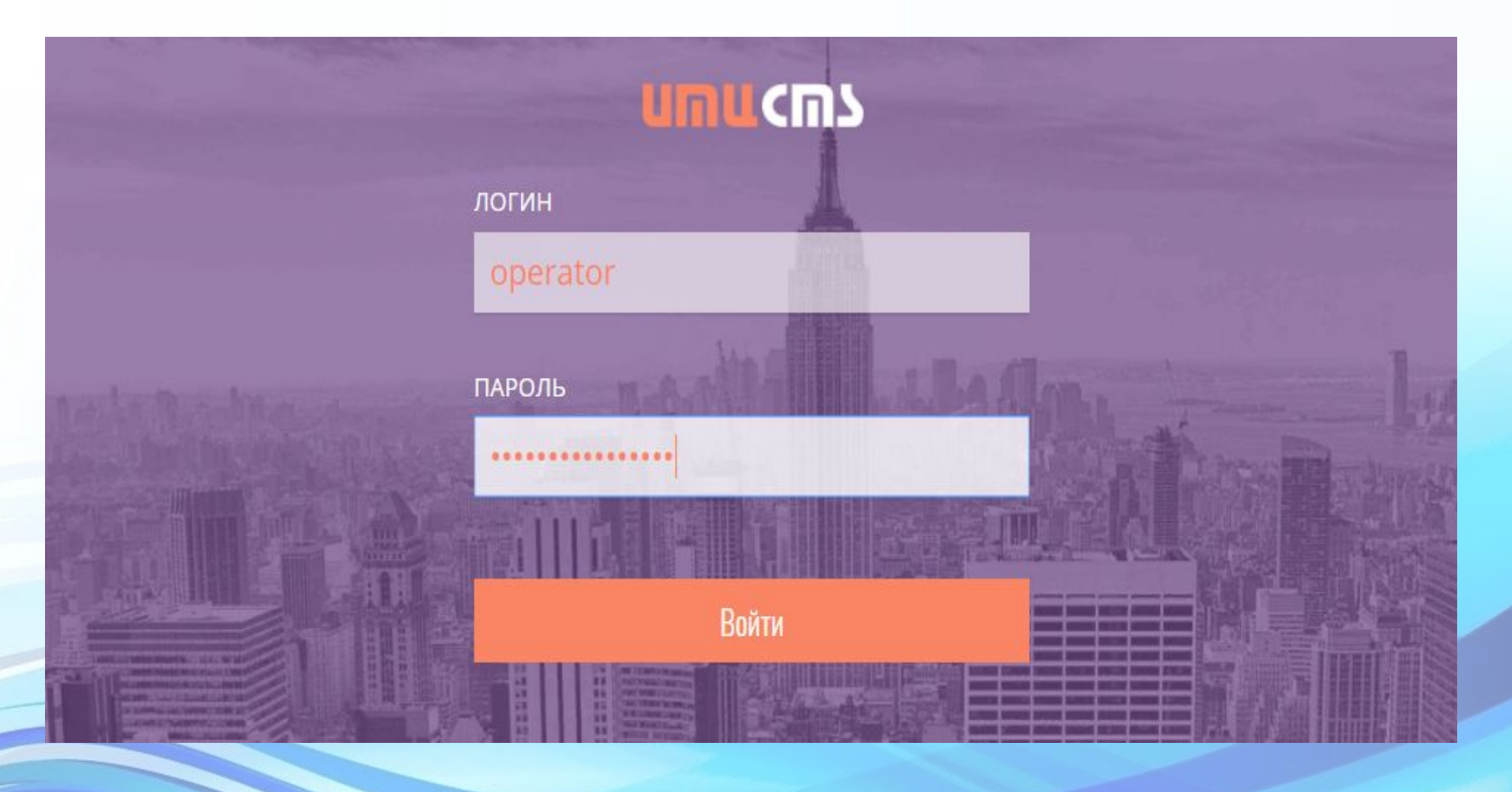

На боковой панели управления расположены элементы для редактирования и настройки сайта:

«**Настройки сайта**», **«Администраторы», «Записи», «Баннеры», «Страницы»**

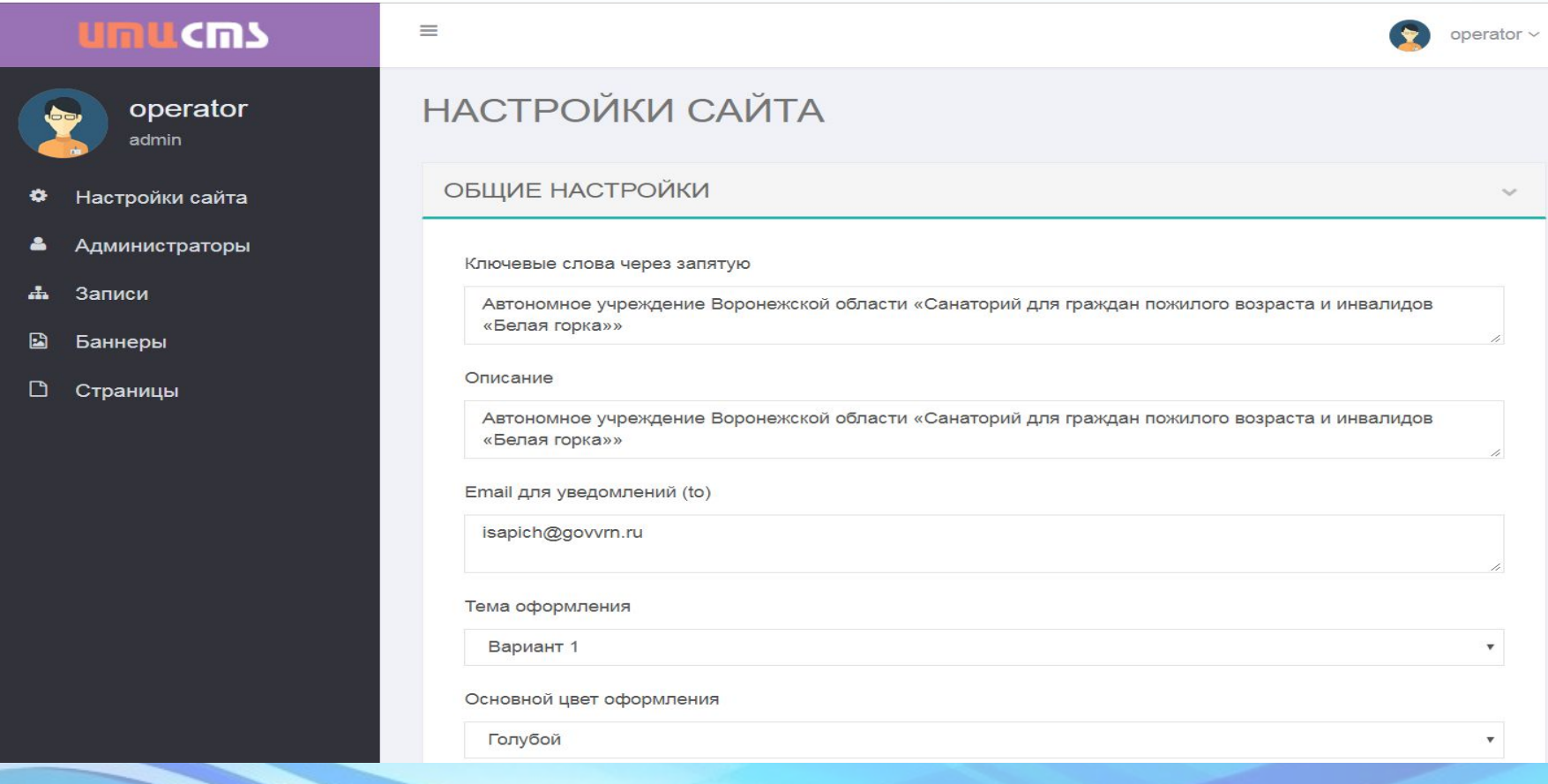

Меню **«Настройки сайта»** предназначено для редактирования заголовка сайта, выбора цвета и темы оформления.

Внимание: поле «**Email для уведомлений (to)**» – используется для отправления организации сообщений на почту с разделов сайта («**Обратная связь**», «**Добавить**

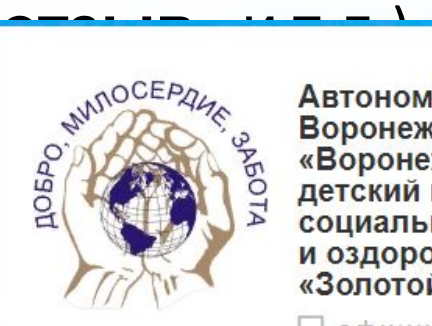

Автономное учреждение Воронежской области «Воронежский областной детский центр социальной реабилитации и оздоровления «Золотой колос»

**Q** официальный сайт

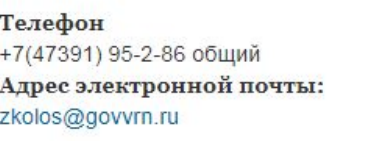

Поиск по сайту

Меню **«Администраторы»** для добавления нового

Q

Версия для слабовидящих •

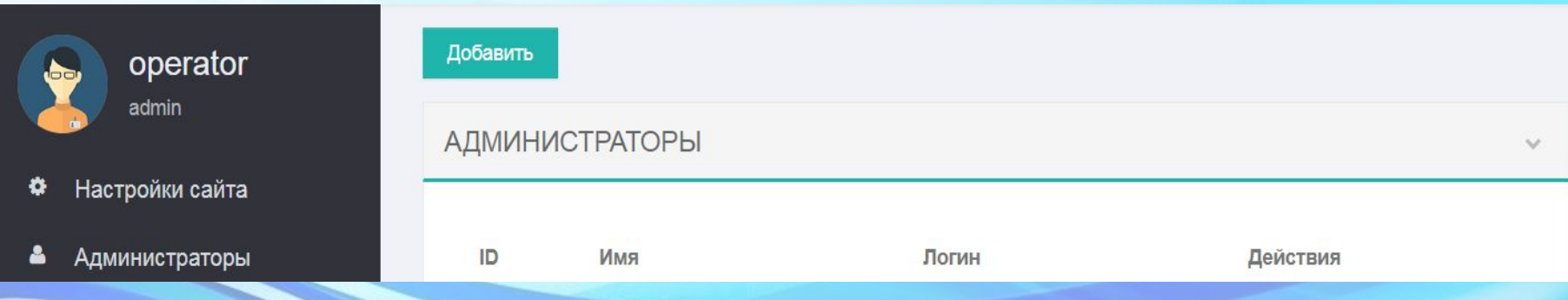

#### Меню **«Записи»** для создания нового материала (новости, документы, изображения), редактирования и удаления.

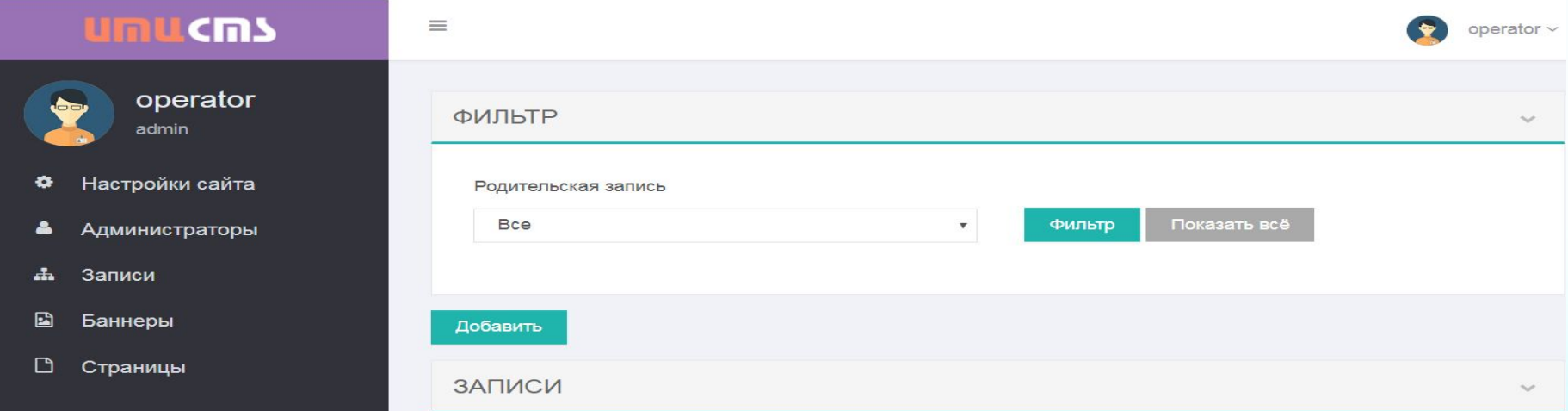

#### Меню **«Баннеры»** для изменения фотографии и надписи

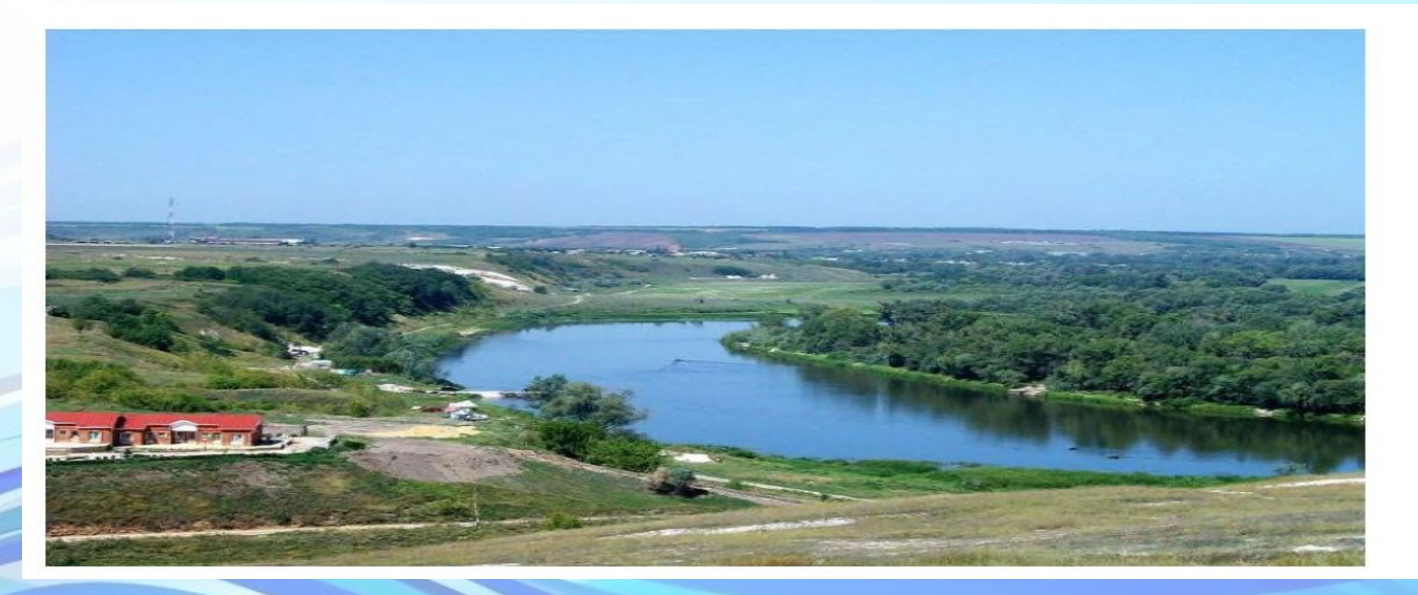

396774 Воронежская обл., Богучарский р-н. с. 1-я Белая горка. ул. Октябрьская, дом 30

### Меню **«Страницы»** для изменения и добавления на сайте материалов для разделов «**Полезные ссылки», «Пользовательское соглашение», «Политика конфиденциальности».**

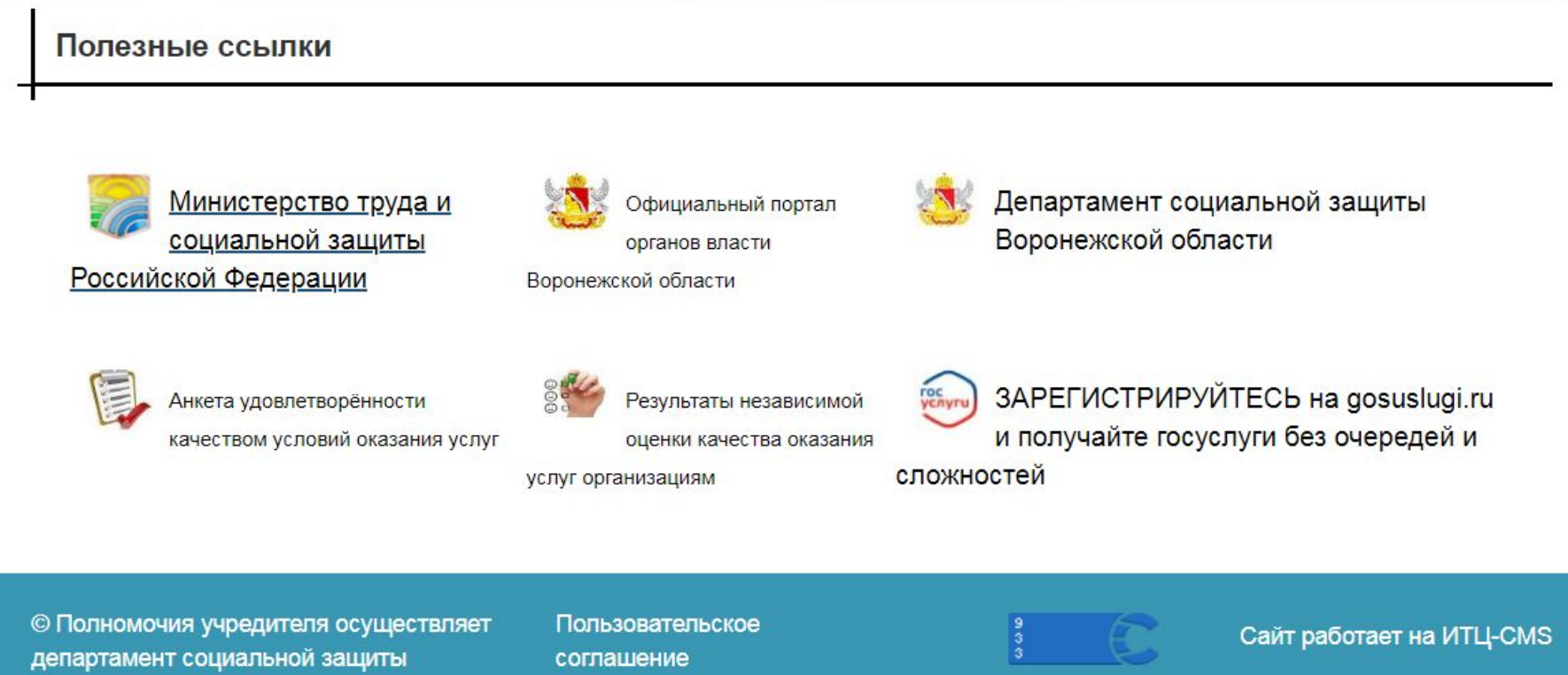

Воронежской области Разработан организацией АУ "ИТЦ ВО"

Политика конфиденциальности

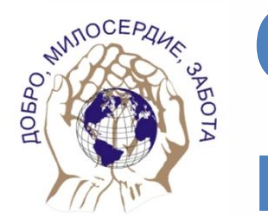

## **Создание нового материала в разделе «Новости»**

Для добавления нового материала в разделах сайта (например: «Новости») необходимо на боковой панели управления выбрать «**Записи**» и нажать на кнопку «**Добавить**».

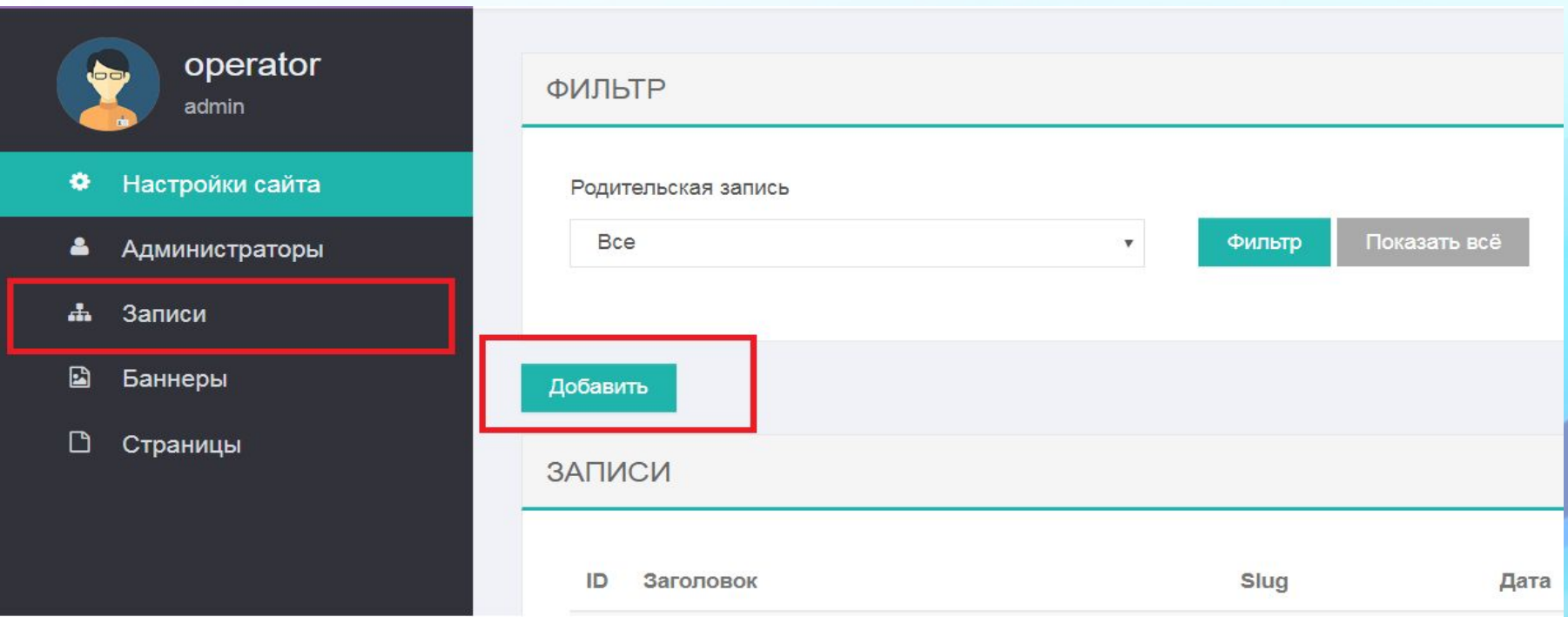

#### ДОБАВЛЕНИЕ

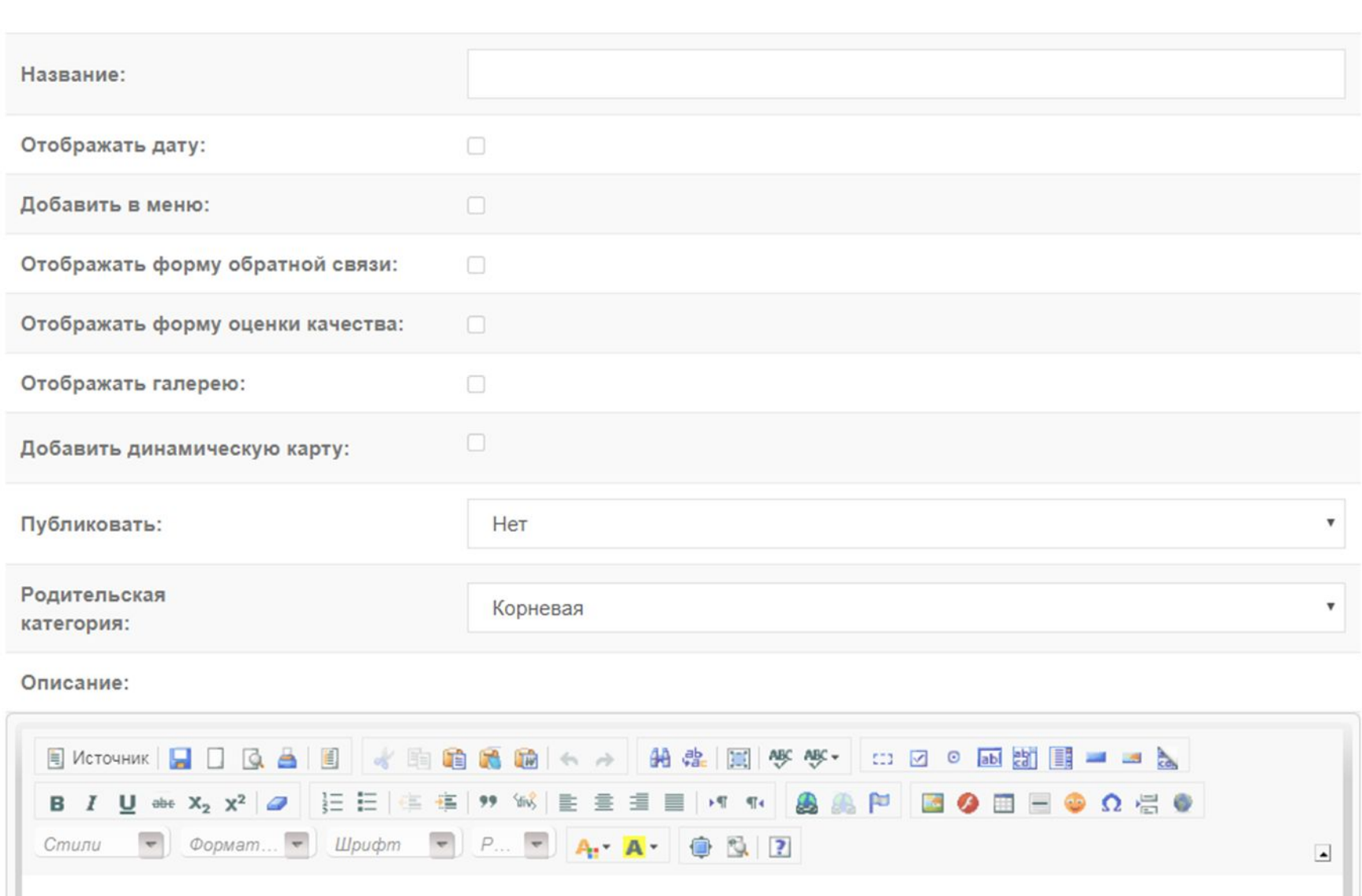

В поле **«Название»** введите название новости (Например: Международный день пожилых людей). Для отображения даты материала в поле «Отображать дату»

поставьте галочку.

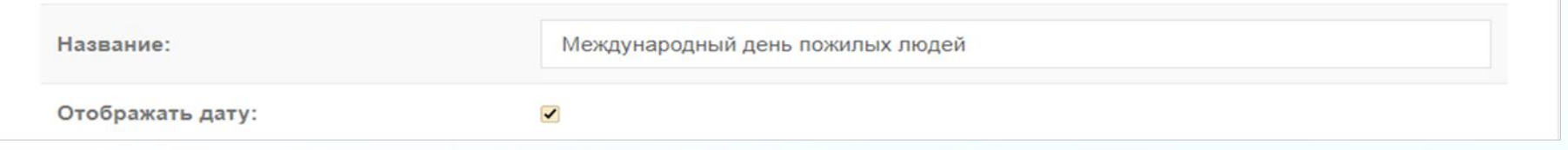

Для того чтобы нужный материал был виден на сайте необходимо из списка в поле «Публиковать» выбрать «Да».

![](_page_9_Picture_46.jpeg)

Из списка в меню «Родительская категория» выберите раздел «Новости», где будет опубликован материал.

![](_page_9_Picture_47.jpeg)

В поле «**Описание**» введите текст новости. Для выравнивания текста по ширине страницы используйт = кнопку «**По ширине**».

Примечание: Для того чтобы не вводить текст вручную, необходимо скопировать весь текст из другого источника (Блокнот, Microsoft Word и т.д.) и вставить его в поле «**Описание**», использовав сочетание клавиш «Ctrl»+V. Далее необходимо выделить весь текст в поле «**Описание**», соче<sub>я</sub> ние клавиш «Ctrl»+А, и нажать на кнопку «**Убрать форматирование**». Для

вы на авторавнивания текста по последника по пользу в пользуйте страницы и пользуйте.<br>Писание

![](_page_10_Figure_3.jpeg)

01 октября - Международный день пожилых людей. В Российской Федерации этот праздник отмечается с 1992 года. С тех пор ежегодно, в золотую осеннюю пору мы чествуем тех, кто все свои силы и знания посвятил своему народу, кто отдал здоровье и молодость молодому поколению.

После сохраните материал нажав кнопку «**Сохранить**».

Сохранить

Отмена

Если в «**Версии для слабовидящих**» отображается мелкий шрифт, необходимо выделить весь текст в поле «**Описание**» и нажать на кнопку «**Убрать форматирование**», далее необходимо выровнять текст по ширине страницы.

Первые 100 символов текста будут отображаться на главной странице в разделе «**Новости**».

Главная / Новости

#### Международный день пожилых людей

₾ 02.10.2018

01 октября – Международный день пожилых людей. В Российской Федерации этот праздник отмечается с 1992 года. С тех пор ежегодно, в золотую осеннюю пору ...

Внимание: При создании новой темы в разделе необходимо, чтобы поле "Название" было заполнено другой темой отличной от текущего. Если поле "Название" и "Родительская категория" совпадают, то раздел пропадет.

![](_page_12_Picture_13.jpeg)

Описание:

![](_page_13_Picture_0.jpeg)

#### Для вставки изображения в поле «**Описание**» нажмите на кнопку «**Изображение**»

Описание:

![](_page_13_Picture_45.jpeg)

![](_page_14_Picture_0.jpeg)

Далее найдите изображение на компьютере, выделите его и нажмите кнопку «**Открыть**», затем нажмите на кнопку «**Загрузить на сервер**».

В появившимся окне «**Свойства изображения**» на вкладке «**Загрузить**» нажмите на кнопку «**Выберите файл**».

![](_page_14_Picture_3.jpeg)

![](_page_14_Picture_120.jpeg)

![](_page_15_Picture_0.jpeg)

Для уменьшения или увеличения изображения в окне «**Данные об изображении**» измените значение поля «**Ширина**», «Высота». Для того чтобы изображение не прилипало вплотную к тексту поля «**Гориз. отступ**», «**Вертик. отступ**» измените на «5». Для выравнивания изображения в поле «**Выравнивание**» и нажмите «**Ок**». После сохраните материал Примечание: Если Вам на стажа в цеого окорходим в правместить более трех изображений, то поставьте галочку в поле

«**Отображать галерею**».

В поле «**Картинка**» нажмите на кнопку «**Выберите файл**», найдите изображение на компьютере, выделите его и нажмите кнопку «**Открыть**». Для того чтобы сохранить изменения нажмите на кнопку «**Сохранить**». У Вас сохранится одно изображение. Чтобы было 2 и более необходимо загрузить новое изображение в поле «**Картинка**» и нажать кнопку «**Сохранить**».

Картинка:

![](_page_16_Picture_2.jpeg)

Удалить

Удалить

Выберите файл День пож... ека1. JPG

Сохранить

Отмена

Примечание**:** Наименование файла не должно содержать символы: **+.!«№;%:?\*,».** Если уже существует загружаемый файл с одним и тем же именем, то в конце названия файла прибавляется (1) (например: foto\_12032016(1).jpg).

![](_page_18_Picture_0.jpeg)

# **Вставка документа на сайте**

### Выберите нужный раздел и нажмите на кнопку «**Редактировать**

![](_page_18_Picture_89.jpeg)

В поле **«Описание»** введите название опубликованного документа и в конце документа добавьте текст «- СКАЧАТЬ» (например: Лицензия на осуществление медицинской

деятельности - СКАЧАТЬ. )

#### Выделите левой кнопкой мышки текст «- СКАЧАТЬ» и нажмите на кнопку **«Вставить/ редактировать ссылку»** Описание: E Источник HI G A 的 融 国 **NBC** ABC + ok 眴 F ■★☆  $\boxed{\vee}$  $\bullet$ abl eat 目出的。 CD. ||這三|信徳| サダ% || 圭 圭 圭 <mark>〓 | ト¶ ¶</mark> • <mark>த</mark>ெ <mark>த</mark>ெ  $\underline{\mathsf{U}}$  abe  $X_2$   $X^2$   $\mathscr{Q}$ 凹  $\circ$   $\Omega$   $\circ$ Обычное • Шрифт Cmunu  $\overline{\phantom{a}}$ Лицензия на осуществление медицинской деятельности **СКАЧАТ** Ссылка Информация о ссылке Цель Загрузка Пополнительн Загрузка Выберите файл | Файл не выбран Загрузить на сервер В окне «**Ссылка**» на вкладке «**Загрузка**» нажмите на кнопку «**Выберите файл**». OK + Отмен

Далее найдите документ на компьютере, выделите его и нажмите кнопку «**Открыть**».

![](_page_20_Picture_1.jpeg)

![](_page_20_Picture_2.jpeg)

#### Нажмите на кнопку «**Загрузить на сервер**».

![](_page_21_Figure_0.jpeg)

На вкладке «**Цель**» из списка в меню «Цель» выберете «**Новое окно (\_blank)**» и нажмите «**Ок**».

Для сохранения изменений в материале нажмите кнопку «**Сохранить**».

Примечание: Наименование файла не должно содержать символы: **+.!«№;%:?\*,».** Если уже существует загружаемый файл с одним и тем же именем, то в конце названия файла прибавляется (1) (например: post\_25\_ot\_12012017(1).doc).

![](_page_22_Picture_0.jpeg)

Перечень предоставляемых социальных услуг

<u>Главная / Информация об услугах</u> / Перечень предоставляемых социальных услуг

Социально-педагогические услуги

http://di-vhava.e-gov36.ru/its/perechen-predostavlyaemih-sotsialnih-uslug

Для вставки ссылки на другой материал (например: в разделе «**Перечень предоставляемых социальных услуг**» создать ссылку на материал «**Социальнопедагогические услуги»**) необходимо на боковой панели управления выбрать «**Записи**» и нажать на кнопку «**Добавить**».

В поле **«Название»** введите название подраздела (Например: Социально-педагогические услуги).

Во всплывающем меню «**Родительская категория**» выбрать нужный раздел (например: Перечень предоставляемых социальных услуг).

В поле **«Описание»** введите необходимые данные и нажмите на кнопку «**Сохранить**».

Другие поля заполнять **не нужно**.

На боковой панели в меню «**Записи**» найти вновь созданный раздел (например: Социально-педагогические услуги), выделить запись в столбце «**Slug**» и скопировать в буфер обмена.

Открыть на редактирование раздел для размещения ссылки

(например: Перечень предоставляемых социальных услуг).ID Заголовок Slug Дата Действия perechen-07.11.2018 51 ------ Перечень предоставляемых социальных услуг predostavlyaemih-00:00 sotsialnih-uslug sotsialno-07.11.2018 Вверх 52 ------ Социально – педагогические услуги pedagogicheskie-09:32  $BHH3$   $\mathscr{B}$   $\mathscr{R}$ ıslugi Найти в Яндексе Копировать 07.11.2018 **B** Benx

![](_page_24_Picture_101.jpeg)

![](_page_24_Picture_102.jpeg)

В поле **«Описание»** введите левой кнопкой мышки текст Социально-педагогические услуги и нажмите на кнопку «**Вставить/ редактировать ссылку**».

На вкладке «**Информация о ссылке**» ввести значение из столбца «**Slug**» в поле «**Ссылка**» с приставкой в начале «**/its/**» (например: **/its/**sotsialno-pedagogicheskie-uslu gi). Нажмите на кнопку «**Ок**».

![](_page_24_Picture_103.jpeg)

Для сохранения изменений в материале нажмите кнопку «**Сохранить**».

Примечание: Также можно в поле «**Ссылка**» вставить (из буфера обмена) значение с приставкой в начале «**/its/**» и нажать сочетание клавиш «Сtrl»+V.

![](_page_26_Picture_0.jpeg)

## **Вставка ссылки на внешний источник**

#### Контакты

Главная / Важное / Контакты

Бюджетное учреждение Воронежской области «Верхнехавский дом-интернат для престарелых и инвалидов»

БУ ВО «Верхнехавский дом-интернат для престарелых и инвалидов»

396110, Воронежская обл., Верхнехавский р-н, с. Верхняя Хава, ул. Ленина, дом 14

+7 (47343) 71-2-32 (телефон)

+7 (47343) 72-6-05 (факс)

di-vhava@govvrn.ru

Для вставки **адреса электронной почты** в разделе необходимо в поле **«Описание»** ввести адрес электронной почты, выделить его и нажать на кнопку «**Вставить/** 

![](_page_26_Figure_12.jpeg)

На вкладке «**Информация о ссылке**» в поле «**Тип ссылки**» из списка выбрать «**Email**». В поле «**Email адрес»** ввести адрес электронной почты и нажать на кнопку «**Ок**».

![](_page_27_Picture_189.jpeg)

Для вставки **ссылки на другой сайт** необходимо в поле **«Описание»** ввести название страницы сайта (или адрес страницы другого сайта) выделить его и нажать на кнопку «**Вставить/ редактировать ссылку**». Ссылка

На вкладке «**Информация о ссылке**» в поле «**Тип ссылки**» из списка выбрать «**Ссылка**».

В поле «**Ссылка»** ввести адрес страницы другого сайта.

![](_page_27_Picture_5.jpeg)

На вкладке «**Цель**» из списка в меню «Цель» выберете «**Новое окно (\_blank)**» и нажмите «**Ок**».

Для сохранения изменений в материале нажмите кнопку «**Сохранить**».

![](_page_28_Picture_2.jpeg)

![](_page_29_Picture_0.jpeg)

# **Создание нового подраздела в корневом разделе на сайте**

![](_page_29_Picture_93.jpeg)

детский центр социальной реабилитации и оздоровления «Золотой колос»

Для добавления нового подраздела в раздел сайта (например: «Информация о деятельности») необходимо на боковой панели управления выбрать «**Записи**» и нажать на кнопку «**Добавить**».

В поле **«Название»** введите название подраздела (Например: Приложение №1).

В поле «**Добавить в меню»** поставить галочку.

Для того чтобы нужный материал был виден на сайте необходимо из списка в поле «**Публиковать**» выбрать «**Да**».

Во всплывающем меню «**Родительская категория**» выбрать нужный раздел (например: «Информация о **ЕДАКТИРОВАНИЕ** 

![](_page_30_Picture_187.jpeg)

введите необходимые данные и нажмите на кнопку «**Сохранить**» Внимание: Если поле **«Название»**  и всплывающее меню «**Родительская категория**» одинаковые, то раздел и подразделы пропадут.

![](_page_31_Picture_0.jpeg)

## **Создание материала в разделе «Ближайшие мероприятия»**

Для создания нового мероприятия в разделе сайта **«Ближайшие мероприятия»** необходимо на боковой панели управления выбрать «**Записи**» и нажать на кнопку

**Ближайшие мероприятия** 

Все мероприятия →

![](_page_31_Picture_5.jpeg)

Открытие фестиваля "Театральные встречи в Никольском" ₹ 30.08.2018 24 августа 2018 года стартовало открытие фестиваля " Театральные встречи в Никольском". В.

В поле **«Название»** введите название мероприятия (Например: **Открытие фестиваля «Театральные встречи в Никольском**»).

Для отображения даты начала мероприятия в поле «**Отображать дату»** поставить галочку.

#### **РЕДАКТИРОВАНИЕ**

![](_page_32_Picture_69.jpeg)

Для того чтобы нужный материал был виден на сайте необходимо из списка в поле «**Публиковать**» выбрать «**Да**».

Во всплывающем меню «**Родительская категория**» выбрать раздел «**Мероприятия**».

В поле **«Описание»** введите необходимые данные и нажмите на кнопку «**Сохранить**».

После сохранения в поле «**Дата**» укажите дату мероприятия.

Для того чтобы сохранить изменения нажмите на кнопку «**Сохранить**».

Чтобы появилась изображение на главной странице в разделе **«Ближайшие мероприятия»** поставьте галочку в

**Отображать галерею:** и полезные пользования и полезные пользования и пользования и пользования и пользования и по

В поле «**Картинка**» нажмите на кнопку «**Выберите файл**», найдите изображение на компьютере, выделите его и нажмите кнопку «**Открыть**». Для того чтобы сохранить изменения нажмите на кнопку «**Сохранить**».

Если мероприятие прошло, то в меню «**Родительская категория**» выбрать раздел «**Новости**» и нажмите кнопку «**Сохранить**». Мероприятие будет опубликовано в разделе «**Новости**».

![](_page_34_Picture_0.jpeg)

## **Добавление**

### **материала в раздел**

### Выберите раздел **рездел и далерея**» и нажмите на кнопку «Редактировать

![](_page_34_Picture_147.jpeg)

В поле «**Картинка**» нажмите на кнопку «**Выберите файл**», найдите изображение на компьютере, выделите его и нажмите кнопку «**Открыть**». Для того чтобы сохранить изменения нажмите на кнопку «**Сохранить**». У Вас сохранится одно изображение. Чтобы было 2 и более необходимо загрузить новое изображение в поле «**Картинка**» и нажать кнопку «**Сохранить**».

![](_page_35_Figure_0.jpeg)

![](_page_36_Picture_0.jpeg)

### **Редактирование**

## **созданного материала на сайте.**

Чтобы отредактировать созданный материал на сайте, необходимо выбрать нужный раздел и нажать на кнопку «**Редактировать**».

![](_page_36_Picture_106.jpeg)

После внесения изменений сохраните материал, нажав на кнопку «**Сохранить**» .

Внимание: В раздел «**Новости**» НЕ ВХОДИТЬ и ничего НЕ МЕНЯТЬ.

![](_page_36_Picture_7.jpeg)